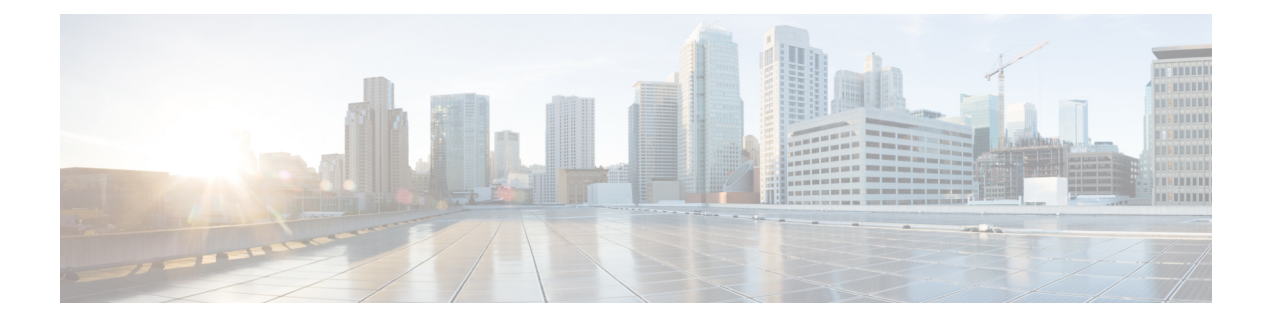

# **Agent Desktop**와**(**과**)** 협업

- Agent Desktop에 로그인, 1 페이지
- 데스크톱 애플리케이션 설치, 5 페이지
- 사용 가능성 상태 변경, 6 페이지
- 비활동 시간 초과에 응답, 6 페이지
- 후속 작업 사유 적용, 7 페이지
- 종료된 상호 작용 제거, 8 페이지
- 데스크톱 문제 해결, 9 페이지
- 화면 팝업, 9 페이지
- 사용자 프로파일, 11 페이지
- Webex App, 16 페이지
- WhatsApp 대화에서 이모지 추가, 21 페이지
- 데스크톱에서 로그아웃, 21 페이지

## **Agent Desktop**에 로그인

Agent Desktop을(를) 사용할 때는 다음 사항을 염두에 두십시오.

• 여러 로그인: 여러 브라우저에서 또는 동일한 브라우저 창의 여러 탭에서 Agent Desktop에 액세 스할 수 없습니다.

Agent Desktop의 여러 인스턴스에 로그인하고 브라우저 또는 탭으로 전환하여 Agent Desktop에 액세스하는 경우 프롬프트 메시지가 표시됩니다. 프롬프트 메시지에서 계속을 클릭하여 해당 브라우저 창의 Agent Desktop에 로그인합니다.

통화 중에 계속을 클릭하면 상호 작용 제어 창을 로드하는 데 4~5초가 걸립니다.

- 로그인 문제: 로그인 관련 문제를 해결하려면 관리자에게 문의해야 합니다. 다음 시나리오에서 는 Agent Desktop에 로그인할 수 없습니다.
	- 다이얼 번호가 잘못되었거나 등록되지 않았거나 다른 사용자가 이미 사용하고 있는 경우
	- 테넌트, 프로필, 기술 또는 상담사 권한 및 설정이 구성되지 않은 경우
	- 네트워크 또는 API(애플리케이션 프로그래밍 인터페이스)에 문제가 있는 경우
- 브라우저 다시 로드: 연결 실패, 세션 만료 또는 로컬 스토리지 문제로 인해 세션을 복원할 수 없 는 경우 브라우저를 다시 로드하여 세션을 새로 고치십시오.
- 배너: Agent Desktop의 상단에는 일부 기능을 사용할 수 없음을 알리는 메시지가 배너로 표시됩 니다. 관리자가 문제를 해결한 경우 Agent Desktop 웹 페이지를 다시 로드해야 합니다. 브라우저 를 다시 로드하면 배너가 제거되고 모든 기능을 Agent Desktop에서 사용할 수 있습니다.

시작하기 전에

사용자 단말에서 통화를 수신할 준비가 되었는지 확인합니다.

프로시저

- 단계 **1** 브라우저의 주소 표시줄에 관리자가 제공한 URL을 입력합니다.
- 단계 **2** 사용자 이름을 입력하고 다음을 클릭합니다.
	- 선택한 이메일 주소를 변경하려면 Alt + 왼쪽 화살표(Windows) 또는 Command + 왼쪽 화살 표(Mac) 키보드 바로 가기를 누릅니다. 참고

단계 **3** 암호를 입력하고 로그인을 클릭합니다.

스테이션 인증서 대화 상자가 나타납니다.

잊어버린 암호를 찾으려면 암호 잊음을 클릭하고 이메일 주소로 전송된 6자리 확인 코드를 입력합니다. 참고

관리자가 기본 다이얼 번호(DN)를 구성한 경우, 기본 DN은 다이얼 번호 및 내선 번호 필드에 미리 채 워집니다.

관리자가 DN을 기본 DN으로 제한하는 경우 Agent Desktop에 로그인할 때 미리 채워져 있는 DN을 편 집할 수 없습니다. 다이얼 번호 및 내선 번호 필드는 읽기 전용입니다. 이 시나리오에서는 4단계와 5 단계를 건너뜁니다.

- 단계 **4** 다이얼 번호**/**내선 번호 섹션에서 인바운드 및 아웃다이얼 통화에 대한 전화 번호를 입력합니다. 기본 적으로 다이얼 번호 라디오 버튼이 선택되어 있습니다.
	- 국제 전화하기 형식 확인란을 선택합니다. 드롭다운 목록에서 지리적 위치를 기준으로 국가 코 드를 선택합니다. 국가 코드 또는 국가 이름을 입력하여 목록을 필터링할 수도 있습니다. 다이얼 번호를 입력합니다. 다이얼 번호는 국가 코드에 따라 확인됩니다. 지원되는 형식은 다음과 같습 니다.
		- 국가 코드 형식: + [국가 코드] [전화 번호]

드롭다운에서 국가 코드를 선택하고 전화 번호만 입력합니다.

예: <+120> 15532447

참고 국제 전화 걸기 형식이 선택되고 기본값은 +1입니다.

- 다른 다이얼 번호 형식을 사용하려면 국제 전화하기 형식 확인란을 선택 취소합니다. 다이얼 번 호를 입력합니다. 지원되는 형식은 다음과 같습니다.
	- E.164 번호 형식: [+][국가 코드][번호]
		- 예: +11234567890
	- IDD(국제 직통 전화) 형식: [IDD][국가 코드][번호]

예: 01161123456789

- 다이얼 번호의 형식은 일반적으로 사용자의 위치에 따라 달라집니다. 형식 설정에 대한 자 세한 내용은 관리자에게 문의하십시오. 참고
- 단계 **5** (선택 사항) 통화 디바이스를 사용하는 경우 내선 번호 라디오 버튼을 선택하고 관리자가 구성한 통 화 내선 번호를 입력합니다(예: 10078). 내선 번호는 최대 18 자리를 지원합니다.
- 단계 **6** 팀 섹션의 드롭다운 목록에서 연결할 팀을 선택하거나 검색 필드를 사용하여 목록을 필터링합니다.
- 단계 **7** (선택 사항) 향후 로그인을 위해 스테이션 인증서 세부 정보를 저장하려면 내 인증서 기억 확인란을 선택합니다.
	- 내 인증서 기억 확인란의 선택을 취소하면 나중에 로그인할 때 인증서가 저장되지 않 습니다. Agent Desktop에 로그인할 때마다 수동으로 인증서를 제공해야 합니다. 참고
		- 스테이션 인증서 대화 상자에서는 브라우저 자동 완성 기능을 지원합니다. 자동 완성 은 이전에 입력한 다이얼 번호와 내선 번호를 자동으로 채워 시간을 절약합니다. 자동 완성에 제공되는 제안 수는 브라우저에 따라 다릅니다. 저장된 항목을 제거하려면 브 라우저 캐시를 지워야 합니다. 자동 완성 기능은 개인 검색 모드에서 지원되지 않습니 다.

단계 **8** 제출을 클릭합니다.

내 인증서 기억 확인란을 선택한 경우 인증서가 저장되지 않았다는 메시지가 표시될 수 있 습니다. 이 경우 다시 로그인할 때 세부 정보를 입력해야 합니다. 참고

관리자는 로그인할 때 그림이 배경으로 표시되도록 작업 페이지를 구성할 수 있습니다. 그림이 구성 되지 않은 경우, 작업 페이지가 빈 배경으로 표시됩니다.

관리자가 수정되지 않은 레이아웃을 팀에 할당한 경우, 로그인할 때 새로운 레이아웃 기반 의 기능이 표시됩니다. 이미 로그인한 경우에는 브라우저를 다시 로드할 때 새 레이아웃 기 반 기능이 표시됩니다. 참고

응답성

Agent Desktop에서는 화면 해상도를 통해 쉽게 읽을 수 있고 탐색할 수 있는 응답성 보기를 지원합니 다. Agent Desktop 디스플레이 크기는 500 x 500 픽셀(너비 x 높이) 보다 커야 합니다. Agent Desktop

사용 시 최상의 환경을 위해 웹 브라우저를 100%로 설정해야 합니다. 지원되는 브라우저 버전에 대 한 자세한 내용은 Agent [Desktop](webexcc_b_20-desktop-user-guide_chapter1.pdf#nameddest=unique_63) 요구 사항의 내용을 참조하십시오.

장치의 프로그레시브 화면 크기, 방향 및 보기 영역을 기준으로 Agent Desktop 인터페이스가 자동으 로 조정됩니다. Agent Desktop은 다음과 같이 응답성 동작을 보여줍니다.

- 가로 헤더 가로 헤더에 더 많은 사용자 지정 위젯 또는 아이콘이 있는 경우 추가( : ) 아이콘이 표시됩니다.
	- 아이콘을 클릭하면 드롭다운 목록에 사용자 지정 위젯 및 아이콘이 표시됩니다.
	- 화면 크기를 조정할 때 사용자 지정 위젯 및 아이콘은 가로 헤더 아이콘 없이 예상 대로 : 에 표시됩니다.
- 내비게이션 바— 왼쪽 내비게이션 바가 작은 보기 영역에서 가로 헤더로 축소됩니다. 메뉴( $\overline{\equiv}$ ) 아이콘을 클릭하면 이동 막대가 아이콘과 함께 표시됩니다.

#### $\mathscr{P}$

- 보기 영역의 너비가 736 픽셀보다 작으면 제목 및 로고가 표시되지 않 습니다. 로고와 제목을 보려면 너비를 737 픽셀 이상으로 늘리십시오. 참고
	- 작업 목록, 상담사 상호 작용 기록 및 보조 정보 창 창이 Workspace에 중첩됩니다. 기본적으로 창은 작은 보기 영역에서 축소된 상태로 표시됩니다.

각 창의 (확장) 아이콘을 클릭하면 이동 창에 세부 정보가 표시됩니다. 한 개의 창을 확장하면 확장된 다른 창이 축소되어 작업 영역이 숨겨지지 않습니다.

보조 정보 창에서 보기에 표시할 추가 탭이 있는 경우에는 추가 옵션이 표시됩니다.

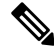

긴 위젯에 레이블을 추가하는 경우 시스템에서 레이블 이름을 줄입니다. 참고

- 긴 위젯에 레이블 추가 안 함
- 위젯 아이콘만을 클릭합니다. 추가 드롭다운 목록에 있는 전체 행을 클릭할 수 있는 것은 아닙니다.

Agent Desktop을 애플리케이션으로 설치할 수 있습니다. 응답성 동작은 브라우저 기반 Agent Desktop 에서와 동일합니다.

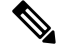

- 관리자가 사용자 지정 위젯의 응답 여부를 정의합니다. 참고
	- 응답하지 않는 위젯은 최상의 사용자 환경을 보장할 수 없으며 보기 영역의 너비가 736 픽 셀 미만인 경우 표시되지 않습니다. 응답하지 않도록 구성된 위젯을 보려면 너비를 737 픽 셀 이상으로 늘리십시오.

## 데스크톱 애플리케이션 설치

데스크톱는 데스크톱에서 PWA(Progressive Web Application)를 지원하는 최신 웹 브라우저를 사용하 여 액세스하는 경우 애플리케이션으로 설치할 수 있습니다.

PWA는 최신 기술을 활용하여 최고의 웹 및 모바일 애플리케이션을 결합하는 웹 애플리케이션입니 다. 웹 기술을 사용하여 구축했지만 애플리케이션처럼 작동하는 웹 사이트라고 생각하십시오.

데스크톱를 애플리케이션으로 지원하는 운영 체제 및 브라우저는 다음과 같습니다.

- 운영 체제—Windows 10 및 Windows 11, macOS, Chrome OS
- 웹 브라우저 Google Chrome 및 Edge Chromium(MS Edge)

시작하기 전에

- 데스크톱에 로그인되어 있어야 합니다. 자세한 내용은Agent Desktop에 로그인을 참조하십시오.
- Google Chrome 및 Edge Chromium(MS Edge) 같은 PWA를 지원하는 최신 웹 브라우저를 사용해 야 합니다.

프로시저

- 단계 **1** 알림 메시지에 표시된 애플리케이션 설치 링크 또는 주소 표시줄에 표시되는 **Webex CC Desktop** 설 치 아이콘을 클릭합니다.
- 단계 **2** 설치를 클릭합니다.

설치되면 데스크톱가 개별 애플리케이션 창에서 열리고 별도의 데스크톱 애플리케이션으로 사용할 수 있습니다. 애플리케이션을 홈 화면에 추가하거나 쉽게 액세스할 수 있도록 작업 표시줄에 고정할 수 있습니다.

- 데스크톱에 로그인하거나 캐시를 지우면 데스크톱를 데스크톱 애플리케이션으로 설 치하는 옵션이 표시됩니다. 참고
	- Firefox 웹 브라우저를 사용하여 데스크톱를 데스크톱 애플리케이션으로 설치할 수 없 습니다.
	- 웹 브라우저에서 또는 애플리케이션으로 데스크톱에 액세스하는 경우에는 주소 표시 줄이 데스크톱 애플리케이션에 포함되지 않는다는 점을 제외하고 사용자 경험(UX)이 변경되지 않은 상태로 유지됩니다.
	- 데스크톱 애플리케이션을 제거하려면 다음을 수행합니다.
		- 애플리케이션 제목 표시줄에서 줄임표 아이콘을 클릭합니다.
		- **Webex CC Desktop** 제거 > 제거를 클릭합니다.

## 사용 가능성 상태 변경

Agent Desktop에 로그인하면 사용자의 상태가 관리자가 구성한 기본 유휴 상태(사유)로 설정됩니다. 통화, 채팅, 이메일 또는 소셜 메시징 대화 요청을 수락하려면 상태를 사용 가능으로 설정해야 합니 다.

기본 상태를 변경하려면 다음을 수행합니다.

시작하기 전에

데스크톱에 로그인되어 있어야 합니다. 자세한 내용은Agent Desktop에 로그인을 참조하십시오.

프로시저

- 단계 **1** 가로 헤더에 표시되는 사용 가능성 상태 드롭다운 목록을 클릭합니다.
- 단계 **2** 드롭다운 목록에서 필요한 사용 가능성 상태를 선택하거나 검색 필드를 사용하여 목록을 필터링합 니다.

드롭다운 목록에 관리자가 구성한 사용 가능 상태와 유휴 상태가 표시됩니다.

## 비활동 시간 초과에 응답

상담사 활동에는 연락처 처리, 사용자 정의 위젯 작업 또는 Agent Desktop에서 작업 수행이 포함됩니 다. 사용 가능 또는 유휴 상태일 때 Agent Desktop에서 활동을 수행하지 않는 경우 비활성으로 간주됩 니다.

관리자가 비활성 시간 초과 값을 구성합니다. 지정된 기간 동안 Agent Desktop에서 비활성화 되어 있 으면 Agent Desktop에서 자동으로 로그아웃됩니다. 구성된 시간 초과가 발생하기 1분 전에 타이머와 함께 장시간 비활성 대화 상자가 표시됩니다 . 타이머가 만료되기 전에 조치를 취하지 않으면 Agent Desktop에서 로그아웃됩니다. 대화 상자는 사용 가능성 상태와 관계 없이 표시됩니다. Agent Desktop 이 활성 브라우저 창 또는 탭이 아닌 경우 브라우저에 브라우저 토스터 알림이 표시됩니다.

시작하기 전에

- 데스크톱에 로그인되어 있어야 합니다. 자세한 내용은Agent Desktop에 로그인을 참조하십시오.
- 오랜 기간 동안 Agent Desktop에 활동이 없습니다.

프로시저

단계 **1** 다음 옵션 중 하나를 선택합니다.

- 로그인 상태 유지: 타이머가 만료되기 전에 로그아웃할 때까지 로그인 상태를 유지할 수 있습니 다.
- 로그아웃: Agent Desktop에서 로그아웃할 수 있습니다.

구성된 시간 초과가 발생하기 1분 전에 장시간 비활성 대화 상자에 카운트다운 타이머가 표시됩니다. 단계 **2** 자동으로 로그아웃된 경우 확인을 클릭하여 대화 상자를 닫습니다.

## 후속 작업 사유 적용

후속 작업 사유는 고객이 컨택 센터에 전화를 건 이유를 나타내고 고객에게 쿼리를 해결하는 데 도움 을 제공합니다. 기업은 이 정보를 사용하여 컨택 센터의 효율성 및 성공 여부를 측정합니다.

고객과의 상호 작용을 종료한 후에는 후속 작업 사유 이유가 적용됩니다. 다음과 같은 시나리오에서 는 후속 작업 사유를 선택합니다.

- 고객과 활성 음성 통화, 채팅 또는 소셜 메시징 대화를 종료할 때
- 활성 음성 통화, 채팅, 이메일 또는 소셜 메시징 대화 요청을 전환할 때
- 고객에게 이메일 응답을 보낼 때
- 고객이 활성 음성 통화 또는 채팅 요청을 종료할 때

시작하기 전에

후속 작업 사유를 적용하려면 고객과의 활성 상호 작용이 있어야 합니다.

프로시저

단계 **1** 시나리오를 기준으로 종료 또는 전환 또는 보내기를 클릭합니다.

후속 작업 사유 대화 상자가 나타납니다.

후속 작업 사유 대화 상자에 나타나는 타이머 및 요후속 작업 사유는 관리자가 구성합니다.

- 단계 **2** (선택 사항) 자동 후속 작업 취소를 클릭하여 데스크톱이 자동으로 후속 작업을 처리하지 않도록 합 니다.
- 단계 **3** 드롭다운 목록에서 필요한 사유를 선택하거나 검색 필드를 사용하여 목록을 필터링할 수 있습니다. 한 번에 하나의 후속 작업 사유만 선택할 수 있습니다.
	- 사용자가 상호 작용을 종료한 이후 경과된 시간을 나타내는 후속 작업 상태 옆에 카운 트업 타이머가 표시됩니다. 참고
		- 카운트다운 타이머는 상호 작용이 자동으로 후속 작업으로 전환되기 전까지 남은 시간 을 나타내는 후속 작업 사유 대화 상자에 나타납니다. 타이머가 0에 도달하기 전에 후 속 작업 사유를 선택하지 않으면 자동 후속 작업을 실행하는 동안 기본 후속 작업 사유 가 제출됩니다.

단계 **4** 후속 작업 제출을 클릭합니다.

## 종료된 상호 작용 제거

API 요청 또는 이벤트가 상호 작용 제어 창에서 데이터를 로드하지 못하면 고객 상호 작용(음성 또는 디지털)이 응답하지 않을 수 있습니다. 상호 작용이 응답하지 않는 경우 작업(보류, 호 전환, 참조, 종 료)을 수행할 수 없습니다. 관리자는 응답하지 않는 고객 상호 작용을 종료하거나 Agent Desktop에서 로그아웃시킬 수 있습니다.

다음 시나리오에서 상호 작용 종료됨 대화 상자가 Agent Desktop에 표시됩니다 .

- 관리자가 고객의 상호 작용을 종료한 경우
- 사용자가 다른 상담사와 상담 또는 전화회의 통화 중에 관리자가 사용자를 로그아웃시킨 경우 상담했거나 전화회의 했던 상담사에게 알림이 전달됩니다.

시작하기 전에

- 관리자에게 문의하십시오. 관리자는 응답하지 않는 고객 상호 작용을 종료해야 합니다.
- 상호 작용 종료됨 대화 상자가 Agent Desktop에 표시되어야 합니다.

프로시저

단계 **1** 상호 작용 종료됨 대화 상자에서 확인을 클릭합니다.

고객 상호 작용이 Agent Desktop에서 제거됩니다. 연락처 기록 탭에는 관리자가 제거하는 상호 작용 이 표시되지 않습니다.

- 단계 **2** (선택 사항) 오류 세부 정보 링크를 클릭합니다.
- 단계 **3** (선택 사항) 추적 **ID** 복사를 클릭합니다.

복사된 추적 ID를 관리자와 공유하여 문제를 해결합니다. 자세한 내용은 데스크톱 문제 해결, 9 페 이지의 내용을 참조하십시오.

상담사 상호 작용 기록 창에서는 상호 작용이 후속 작업 처리되지 않기 때문에 후속 작업 사유는 N/A 로 표시됩니다.

## 데스크톱 문제 해결

데스크톱에서 데이터를 로드하는 데 API 요청 실패 또는 이벤트 실패가 발생하면 오류 메시지가 표 시됩니다. 오류 추적 ID를 복사하고 관리자와 세부 정보를 공유하여 문제를 디버그할 수 있습니다.

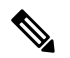

데스크톱에 문제가 발생하면 관리자에게 데스크톱 로그를 전송하여 문제를 조사할 수 있습니 다. 자세한 내용은 오류 보고서 다운로드, 15 페이지의 내용을 참조하십시오. 참고

프로시저

- 단계 **1** 오류 대화 상자에서 오류 세부 정보 링크를 클릭합니다.
- 단계 **2** 추적 **ID** 복사를 클릭합니다. 복사된 추적 ID를 관리자와 공유하여 문제를 디버깅합니다.

## 화면 팝업

화면 팝업은 Agent Desktop에 표시되는 창 또는 탭입니다. 화면 팝업은 관리자가 구성한 이벤트를 기 반으로 트리거합니다.

화면 팝업은 요청에 대한 추가 정보를 제공합니다. 예를 들어, 관리자가 걸려오는 전화를 수락할 때 화면 팝업을 트리거하는 워크플로를 생성하고 옵션을 보조 정보 창에 탭으로 표시할 수 있습니다. 걸

려오는 전화를 수락하면 화면 팝업이 Agent Desktop의 보조 정보 창에 있는 화면 팝업 탭 아래에 표시 됩니다.

요청을 수락하면 Agent Desktop에 화면 팝업 알림이 표시되고 요청이 화면 팝업과 연결되었음을 나 타냅니다. 표시 옵션에 따라 Agent Desktop에서 화면 팝업을 볼 수 있습니다.

관리자는 다음 중 한 가지 방법으로 화면 팝업을 표시하도록 구성합니다.

- 기존 브라우저 탭에서 이전 화면 팝업을 대체합니다.
- 기존 화면 팝업에 영향을 주지 않고 새 브라우저 탭으로 표시됩니다.
- 보조 정보 창에 있는 화면 팝업 탭 내의 하위 탭으로 표시됩니다.
- 화면 팝업 사용자 지정 페이지에서는 탐색 모음에 있는 화면 팝업 아이콘을 클릭하여 액세스할 수 있습니다 .
- 사용자 지정 페이지의 위젯 중 하나로, 탐색 모음에서 사용자 지정 아이콘을 클릭하여 액세스합 니다.

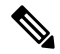

실수로 화면 팝업을 닫은 경우 알림 센터에서 화면 팝업 링크를 클릭하여 다시 액세스할 수 있 습니다. 자세한 내용은 화면 팝업 액세스, 11 페이지의 내용을 참조하십시오. 참고

화면 팝업에는 현재 선택한 상호 작용에 따라 고객 세부 정보가 표시됩니다. 예를 들어,

- 고객 Jane Doe의 상호 작용을 수락하면 보조 정보 창 또는 사용자 지정 페이지의 화면 팝업 탭에 Jane Doe와 관련된 화면 팝업이 표시됩니다.
- 한 고객 Jane Doe에서 다른 고객인 Will Smith로 이동할 때 보조 정보 창 또는 사용자 지정 페이지 의 화면 팝업 탭에 Will Smith와 관련된 화면 팝업이 표시됩니다.

관리자는 요청에 대한 둘 이상의 화면 팝업을 구성할 수 있습니다. 화면 팝업은 화면 팝업이라는 탭 아래의 하위 탭으로 표시됩니다. 하위 탭에 표시 되는 화면 팝업을 최대화하려면 ' <sup>- '</sup> 을 클릭합니다. 요청에 대한 후속 작업 사유를 제출하면 보조 정보 창 또는 사용자 지정 페이지의 관련된 화면 팝업 이 닫힙니다.

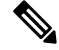

- 사용자 지정 페이지에 화면 팝업이 구성되어 있는 경우에 사용자가 요청을 수락했는지 또 는 종료했는지 여부와 관계 없이 화면 팝업 아이콘이 탐색 모음에 표시됩니다. 참고
	- 데스크톱 레이아웃의 사용자 지정 페이지에 화면 팝업이 구성되었지만 흐름 디자이너에 워크플로가 정의되어 있지 않으면 사용자 지정 페이지가 공백으로 표시합니다.

#### 화면 팝업 액세스

실수로 닫은 화면 팝업에 액세스하려면 다음을 수행합니다.

프로시저

단계 **1** 가로 헤더에서 (알림 센터) 아이콘을 클릭합니다.

드롭다운 목록에는 화면 팝업 전달됨 메시지, 경과된 시간 및 음성 통화의 ANI(자동 번호 식별)가 표 시됩니다.

단계 **2** 화면 팝업 하이퍼링크를 클릭합니다. 화면 팝업 하이퍼링크의 표시 텍스트는 관리자가 정의합니다. 관리자가 흐름 디자이너에서 설정한 라우팅 구성에 따라 사용자 지정된 표시 텍스트 또는 화면 팝업 다시 열기 하이퍼링크를 볼 수 있습니다.

화면 팝업은 다음 방법 중 하나로 표시됩니다.

- 기존 브라우저 탭에서 이전 화면 팝업을 대체합니다.
- 기존 화면 팝업에 영향을 주지 않고 새 브라우저 탭으로 표시됩니다.
- 보조 정보 창의 새 탭으로 표시됩니다.
- 사용자 지정 페이지로 표시됩니다.
- 사용자 지정 페이지의 위젯 중 하나로 표시됩니다.

### 사용자 프로파일

사용자 프로파일 아이콘은 데스크톱의 오른쪽 상단 모서리에 표시됩니다. 사용자 프로파일 아이콘 을 클릭하면 다음 정보가 표시됩니다.

• 프로파일 사진

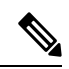

- 프로파일 사진이 구성되지 않은 경우 이니셜은 성과 이름을 기준으로 표시됩니다. 계정을 활성화하는 동안 또는 나중에 Cisco [Webex](https://web.webex.com/) 프로 파일 [페이지에](https://web.webex.com/)서 프로파일 사진을 구성할 수 있습니다. 자세한 내용 은 [프로파일](https://help.webex.com/en-us/6xhst1/Webex-Add-Your-Profile-Picture) 사진 추가를 참조하십시오. 참고
- 사용자 이름
- 프로파일 설정: 데스크톱에 액세스하기 위한 계정 설정입니다. 자세한 내용은 프로파일 설정의 내용을 참조하십시오.
- 채널 용량: 사용자가 지정된 시간에 각 미디어 채널에서 처리할 수 있는 연락처 수입니다. 자세 한 내용은 채널 용량 보기, 13 페이지을 참고하십시오.
- 사용자 설정: 다음 옵션이 사용자 설정 섹션에 표시됩니다.
	- 알림 설정: 데스크톱 알림 및 경고를 표시하는 설정입니다. 자세한 내용은 알림 설정 활성화 또는 비활성화, 14 페이지의 내용을 참조하십시오.
	- 전체 데스크톱 레이아웃 재설정: 관리자가 구성한 기본 데스크톱 레이아웃 보기를 복원하 는 옵션입니다. 자세한 내용은 데스크톱 [레이아웃](webexcc_b_20-desktop-user-guide_chapter6.pdf#nameddest=unique_101) 재설정의 내용을 참조하십시오.
- 다크 모드로 전환: 데스크톱의 다크 배경 테마를 활성화 또는 비활성화하는 토글 버튼입니다. 다 크 모드 선택은 브라우저 캐시를 지울 때까지 유지됩니다.
- 도움말: 다음 옵션이 도움말 섹션에 표시됩니다.
	- 키보드 바로 가기: 키보드 바로 가기 목록에 액세스하는 옵션입니다. 자세한 내용은 [키보드](webexcc_b_20-desktop-user-guide_chapter1.pdf#nameddest=unique_60) 바로 가기 [액세스](webexcc_b_20-desktop-user-guide_chapter1.pdf#nameddest=unique_60)의 내용을 참조하십시오.
	- 오류 보고서 다운로드: 오류 보고서를 다운로드하는 옵션입니다. 자세한 내용은 오류 보고 서 다운로드, 15 페이지의 내용을 참조하십시오.
- 로그 아웃: 데스크톱에서 로그아웃하는 옵션입니다. 자세한 내용은 데스크톱에서 로그아웃, 21 페이지의 내용을 참조하십시오.

팀 변경

활성 연락처 요청이나 대화가 없을 때 팀을 변경할 수 있습니다.

시작하기 전에

- 데스크톱에 로그인되어 있어야 합니다. 자세한 내용은Agent Desktop에 로그인을 참조하십시오.
- 둘 이상의 팀에 연결되어 있어야 합니다.

프로시저

단계 **1** 데스크톱의 오른쪽 상단에서 사용자 프로파일을 클릭합니다.

- 기본적으로 팀섹션에는 로그인할 때 스테이션 인증서 대화 상자에서 선택한 현재 팀이 표시됩니다. 참고
	- 활성 작업, 상호 작용 또는 수신 작업 요청이 있는 경우에는 사용자의 팀을 변경할 수 없습니다. 팀 옵션이 비활성화됩니다.

단계 **2** 팀을 클릭합니다.

단계 **3** 팀 섹션의 팀 드롭다운 목록에서 팀을 선택하거나 검색 필드를 사용하여 목록을 필터링합니다.

참고 팀 이름은 알파벳 순서로 표시됩니다. 기본적으로 현재 팀이 선택되어 있습니다.

단계 **4** 선택 항목 저장을 클릭합니다.

참고 둘 이상의 팀에 연결되어 있지 않으면 선택 저장이 비활성화됩니다.

팀 변경 사항을 확인하는 프롬프트 메시지가 표시됩니다.

단계 **5** 팀 변경을 클릭합니다.

팀 변경 성공 메시지가 표시됩니다. 새 팀의 데스크톱 레이아웃 및 라우팅 전략(음성 또는 디지털 채 널)이 적용됩니다.

채널 용량 보기

관리자는 특정 채널의 대기열을 포함하여 사용자의 멀티미디어 프로파일을 기반으로 지정된 시간에 각 미디어 채널에서 처리할 수 있는 연결 수를 구성합니다.

• 채널 용량을 보려면 데스크톱의 오른쪽 상단 모서리에서 사용자 프로파일를 클릭합니다.

채널 용량 섹션에는 각 미디어 채널에서 처리할 수 있는 라우팅 유형 및 연결 수가 표시됩니다.

미디어 채널에는 채팅, 이메일, 음성 및 소셜이 포함됩니다. 예를 들어, 미디어 채널 배지 음성에 대해 숫자가 1로 표시되고 채팅에 대해 3으로 표시되는 경우 1개의 수신 음성 통화와 3개의 채팅 요청만 받을 수 있습니다.

용량이 할당된 경우에만 미디어 채널 배지가 강조 표시됩니다. 예를 들어, 음성에 대해 처리할 수 있는 연락처 수를 1로 구성하고 채팅에 대해서는 0으로 구성하는 경우 음성의 미디어 채널 배지가 강조 표시되고, 채팅의 미디어 채널 배지는 회색으로 표시됩니다. 참고

다음은 미디어 세부 정보입니다.

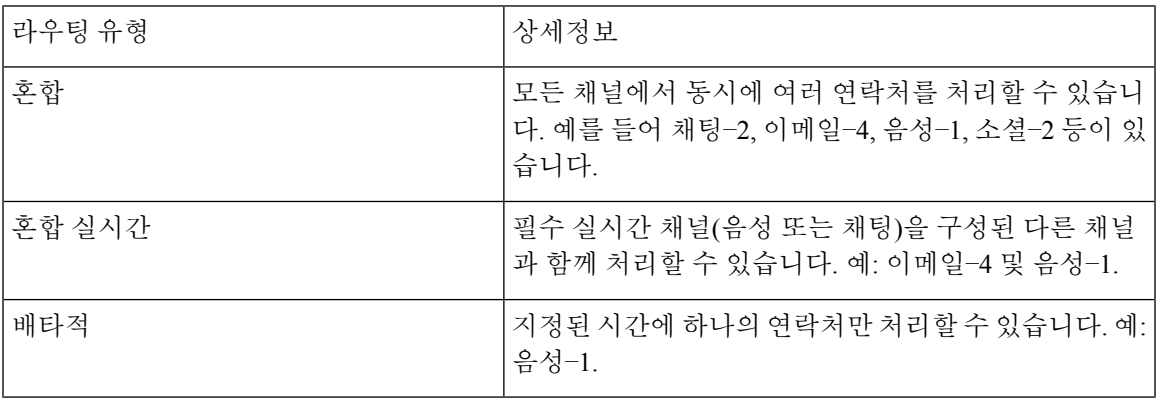

#### 알림 설정 활성화 또는 비활성화

알림은 주의가 필요할 수 있는 새로운 일이 발생했음을 사용자에게 알려주면서 계속 반복됩니다. 데 스크톱 알림에는 알림, 새 메시지, 상태 변경 등이 포함됩니다. 자세한 내용은 [데스크톱](webexcc_b_20-desktop-user-guide_chapter1.pdf#nameddest=unique_48) 알림의 내용 을 참조하십시오.

데스크톱 알림을 활성화하려면 다음을 수행합니다.

시작하기 전에

데스크톱에 로그인되어 있어야 합니다. 자세한 내용은Agent Desktop에 로그인을 참조하십시오.

프로시저

단계 **1** 데스크톱의 오른쪽 상단에서 사용자 프로파일을 클릭합니다.

단계 **2** 사용자 설정 섹션에서 알림 설정을 클릭합니다.

- 단계 **3** 알림 활성화토글 버튼을 클릭하여 데스크톱에 알림 표시를 활성화하거나 비활성화합니다.
	- 알림을 활성화하면 (알림 센터) 아이콘이 가로 헤더에 표시됩니다. 참고
		- 기본적으로 알림 활성화 토글 버튼은 활성화되어 있습니다.
- 단계 **4** 자동 알림 활성화 토글 버튼을 클릭하여 시각적 데스크톱 알림 표시를 활성화하거나 비활성화합니 다. 자동 알림을 활성화하면 데스크톱 알림이 알림 센터로 전달됩니다. 자세한 내용은 알림 센터 액 세스, 14 페이지의 내용을 참조하십시오.
	- 참고 기본적으로 자동 알림 활성화 토글 버튼은 비활성화되어 있습니다.
- 단계 **5** 소리 알림 활성화토글 버튼을 클릭하여 소리 재생을 위한 데스크톱 알림을 활성화하거나 비활성화 합니다. 슬라이더를 사용하여 볼륨을 조정할 수 있습니다.
	- a)  $\left\langle \sqrt[3]{2} \right\rangle$ 를 클릭하여 사운드를 음소거하고 음소거를 해제하려면  $\left\langle \sqrt[4]{2} \right\rangle$ 을 클릭합니다.
	- b) 기본 사운드를 들으려면  $\bigcirc$ 을 클릭합니다.
	- 참고 기본적으로 소리 알림 활성화 토글 버튼이 활성화되고 볼륨이 80%로 설정됩니다.

알림 설정에 대한 변경 사항은 브라우저 캐시를 지울 때까지 유지됩니다. 로그아웃하고 다시 로그인 하면 기본값이 알림 설정에 할당됩니다.

알림 센터 액세스

알림 센터에 데스크톱 알림이 표시됩니다.

알림 센터에 액세스하려면 다음을 수행합니다.

시작하기 전에

알림 센터에 액세스하려면 알림 설정 섹션 아래에서 알림 활성화 옵션을 선택해야 합니다. 자세한 내 용은 알림 설정 활성화 또는 비활성화, 14 페이지의 내용을 참조하십시오.

프로시저

- 단계 **1** 가로 헤더에서 (알림 센터) 아이콘을 클릭합니다. 각 알림 후 경과 된 시간과 함께 모든 읽지 않은 알림 목록이 표시됩니다.
- 단계 **2** (선택 사항) 모두 읽은 상태로 표시를 클릭하여 모든 메시지를 읽은 상태로 표시하고 읽지 않은 알림 을 지웁니다.

참고

- 아이콘에 읽지 않은 알림의 수를 나타내는 배지가 표시됩니다(예:  $\overline{\mathcal{Q}}$  ).
	- 데스크톱 알림은 중첩되어 표시될 수 있으며 자동으로 해제하거나 사용자가 닫을 수 있습니다. 알림 무시를 클릭하여 알림을 해제합니다.
	- 데스크톱 알림은 데스크톱에서 로그아웃하면 지워집니다.

#### 오류 보고서 다운로드

데스크톱에 문제가 발생하면 관리자에게 데스크톱 로그를 전송하여 문제를 조사할 수 있습니다.

시작하기 전에

데스크톱에 로그인되어 있어야 합니다. 자세한 내용은Agent Desktop에 로그인을 참조하십시오.

프로시저

.

단계 **1** 데스크톱의 오른쪽 상단에서 사용자 프로파일을 클릭합니다.

단계 **2** 도움말 섹션에서 오류 보고서 다운로드를 클릭합니다.

데스크톱에서 오류 보고서를 다운로드한 후에 보고서를 관리자와 공유하여 문제를 조사할 수 있습 니다.

- 데스크톱의 연결 오류를 복구하는 경우에도 오류 보고서를 다운로드할 수 있습니다. 참고
	- 오류 보고서 다운로드 옵션을 클릭하기 전에 브라우저가 중지되거나 충돌하여 브라우 저를 다시 시작해야 하는 경우에는 오류 보고서 다운로드 옵션을 바로 클릭하지 마십 시오 .

브라우저를 다시 시작하면 로그를 더 이상 사용할 수 없습니다. 데스크톱에서 문제가 다시 나타날 때까지 기다렸다가 옵션을 선택합니다.

### **Webex App**

Cisco에서 제공하는 Webex App은(는) 화상 회의, 온라인 미팅, 화면 공유 및 웨비나를 지원하는 엔터 프라이즈 솔루션입니다. 자세한 내용은 <https://www.webex.com/all-new-webex.html>의 내용을 참조하 십시오.

Agent Desktop 내에 메시징, 통화 및 미팅 기능과 함께 Webex App이(가) 구성됩니다. 따라서 Agent Desktop에서 벗어나지 않고도 조직의 다른 상담사, 관리자 및 SME(주제 전문가)와 협업할 수 있습니 다. 그러나 통화 제어는 사용할 수 없습니다. 전화를 걸고 받으려면 여전히 내장되지 않은 외부 Webex App이(가) 필요합니다. 자세한 내용은 [Calling](https://callinghelp.webex.com/webex-calling-apps/) 앱을 참조하십시오.

관리자가 데스크톱 레이아웃을 업데이트하여 Webex App 기능을 구성합니다.

관리자 및 SME는 시스템(개인 장치)에 Webex 클라이언트을(를) 다운로드하거나 웹 (<https://web.webex.com/>)용 Webex App을(를) 사용하여 Webex App에 액세스해야 합니다. Webex 클라 이언트은(는) 시스템(개인 장치)에서 다운로드한 Webex App을(를) 나타냅니다. 자세한 내용은 [앱](https://help.webex.com/en-us/krgc3ab/Webex-Download-the-App) 다 [운로드를](https://help.webex.com/en-us/krgc3ab/Webex-Download-the-App) 참조하십시오.

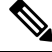

Webex 클라이언트에 DND(방해 금지) 모드에서 사용 가능성을 설정한 경우에는 Agent Desktop 에 착신 음성 통화에 대한 브라우저 알림이 표시되지 않습니다. 엔드포인트 장치로 Webex 클라 이언트에 액세스하는 방법에 대한 자세한 내용은 상담사 [디바이스의](webexcc_b_20-desktop-user-guide_chapter1.pdf#nameddest=unique_47) 내용을 참조하십시오. 참고

알림

알림은 사용자의 주의가 필요한 새 Webex App 이벤트에 대해 경고합니다. Webex App 사용 여부와 관계 없이 알림이 표시됩니다. 자세한 내용은 [알림](webexcc_b_20-desktop-user-guide_chapter1.pdf#nameddest=unique_64)의 내용을 참조하십시오.

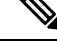

참고

- Agent Desktop 내에 있는 Webex App은(는) DND(방해 사절)만 지원하고 알림(설정 > 알림) 에 지정된 기본 설정은 지원하지 않습니다.
	- 사용 가능성을 DND로 설정한 경우에도 다음 시나리오에서는 Agent Desktop에서 알림을 받 을 수 있습니다.

Agent Desktop에 로그인하고, 사용 가능성을 DND로 설정하고, Agent Desktop에서 Webex App을(를) 최소화하거나 닫지 않은 경우를 고려하십시오 . 그 동안 다른 인스턴스(웹용 Webex 클라이언트 또는 Webex App)에서 Webex App에 액세스했습니다. 알림을 받을 수 있 습니다. 그러나 Agent Desktop 내에서 알림을 클릭하거나 Webex App에 액세스하면 Agent Desktop에 추가 알림이 표시되지 않습니다 .

토스터 알림 — 브라우저

Webex App 또는 Agent Desktop이(가) 비활성 상태인 경우 브라우저 토스터 알림이 표시됩니다. 자세 한 내용은 토스터 알림 — [브라우저](webexcc_b_20-desktop-user-guide_chapter1.pdf#nameddest=unique_94)의 내용을 참조하십시오.

메시지가 표시되면 옵션을 선택하거나 브라우저 설정에서 사용 권한을 활성화하여 웹용 Webex App([https://web.webex.com/\)](https://web.webex.com/)에 대해 브라우저 토스터 알림을 허용해야 합니다. 자세한 내용은 브라우 저 설정의 사이트 권한 섹션을 참조하십시오.

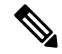

Agent Desktop 및 Webex 클라이언트 내에서 Webex App을(를) 사용하는 경우 두 개의 알림이 수 신됩니다. 즉, Agent Desktop 및 Webex 클라이언트에 적용됩니다. Agent Desktop 내에서 최상의 사용자 경험을 위해 Webex 클라이언트에서 로그아웃 하는 것이 좋습니다. 참고

데스크톱 알림

Webex App을(를) 최소화하거나 닫은 경우에는 데스크톱 알림이 Agent Desktop에 표시됩니다. 자세 한 내용은 [데스크톱](webexcc_b_20-desktop-user-guide_chapter1.pdf#nameddest=unique_48) 알림의 내용을 참조하십시오.

**Webex** 아이콘에는 읽지 않은 대화 수를 나타내는 배지(예: ♥)가 표시됩니다. Webex App 알림은 알 림 센터에 포함되지 않습니다 .

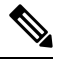

사용 가능성을 DND로 설정한 경우에는 음성 통화 및 대화에 대한 알림이 Agent Desktop에 표시 되지 않습니다. 그러나 **Webex** 아이콘은 읽지 않은 대화 수 및 부재 중 통화 수를 나타내는 배지 를 표시합니다. 참고

제한 사항

Agent Desktop 및 WWebex App의너비를 변경하면 아이콘 및 검색 텍스트 상자와 같은 요소가 Webex App에서 중첩됩니다. Agent Desktop에 표시되는 Webex App의 기본 크기는 900 x 600 픽셀(너비 x 높 이)입니다.

Webex App에서 요소를 볼 수 있는 기본 설정 너비는 다음과 같습니다.

- Webex App에서 탐색 메뉴와 사용자 및 스페이스 목록 창이 확장된 경우: Webex App 기본 설정 너비는 800 픽셀 이상
- Webex App에서 탐색 메뉴와 사용자 및 스페이스 목록 창이 축소된 경우: Webex App 기본 설정 너비는 660 픽셀 이상

#### **Webex App** 액세스

Agent Desktop 내에서 Webex App에 액세스하려면:

시작하기 전에

Agent Desktop에 로그인되어 있어야 합니다. 자세한 내용은 Agent Desktop에 로그인, 1 페이지의 내 용을 참조하십시오.

프로시저

단계 **1** 가로 헤더에 표시된 (**Webex**) 아이콘을 클릭합니다. 또는 키보드 바로 가기 Ctrl+Shift+3을 사용하 여 Webex App에 액세스할 수 있습니다.

Webex App 창이 Agent Desktop의 오른쪽 아래 모서리에 나타납니다. 표시되는 Webex App 창의 기본 크기는 900 x 600 픽셀(너비 x 높이)입니다. 자세한 내용은 제한 사항, 17 페이지의 내용을 참조하십 시오.

기본적으로 시작 스페이스 페이지는 시작 메시지와 함께 표시됩니다.

- Webex App에서는 SSO(Single Sign-on)가 지원되므로 로그인 인증서를 다시 입력할 필 요가 없습니다. 참고
	- Agent Desktop에서 로그아웃하지 않고 웹 브라우저를 닫고 동일한 브라우저에서 다시 Agent Desktop에 액세스하면 3 아이콘을 클릭하지 않아도 Webex App 창이 나타납니 다.
	- Webex App 계정을 활성화하지 않았거나 Webex App에 로그인하는 데 문제가 있는 경 우 관리자에게 문의하십시오. 자세한 내용은 [Webex](https://help.webex.com/en-us/n5q6x5j/Sign-In-Issues-with-Webex)의 로그인 문제를 참조하십시오.

Webex App에서는 화면 해상도를 통해 쉽게 읽을 수 있고 탐색할 수 있는 응답성 보기를 지원합니다. 자세한 내용은 응답성, 3 페이지의 내용을 참조하십시오.

Webex App 사용자 인터페이스에 대한 자세한 내용은 사용자 [인터페이스](https://help.webex.com/en-us/n6t5wufb/The-Webex-App-UI)를 참조하십시오.

단계 **2** Webex App에서 다음과 같은 작업을 수행할 수 있습니다.

• 다른 상담사에게 직접 또는 그룹 스페이스로 메시지를 전송하고, 메시지를 구성하고, 콘텐츠를 공유합니다. 자세한 내용은 [메시지](https://help.webex.com/en-US/landing/ld-n0bl93g-CiscoWebex/Message#Send-messages)를 참조하십시오.

- 다른 상담사에게 전화를 걸고 통화 기본 설정을 설정합니다. 자세한 내용은 [통화](https://help.webex.com/en-US/landing/ld-n0bl93g-CiscoWebex/Call#Set-up-calling-preferences)를 참조하십시 오.
- 수신 통화에 대한 오디오 알림을 수신합니다. 참고
	- Agent Desktop에서 고객의 수신 통화 및 Webex App에서 동료의 통화를 동시에 수 신할 수 있습니다. 먼저 고객의 수신 통화를 수락하는 것이 좋습니다.
	- Webex App에서 수신 통화를 수락하면 해당 이름에 대한 타이머가 표시됩니다. 최 소화된 경우 Webex App은(는) 부동 막대로 표시되고 타이머가 여기에 표시됩니다.
	- 고객과의 인바운드 또는 아웃다이얼 통화를 처리하는 경우 Webex App에서도 수 신 통화를 받을 수 있습니다. 먼저 고객과 음성 통화를 종료한 다음, Webex App에 서 통화에 참가하는 것이 좋습니다.
	- 고객과 상호 작용 중이거나 메시지나 통화에 의해 중단되지 않고 작업할 시간이 필요한 경우에는 Webex App에서 DND에 대한 사용 가능성을 설정할 수 있습니다. 자세한 내용은 사용자가 통화 [중이라고](https://help.webex.com/en-us/njzs6wl/Webex-Let-People-Know-You-re-Busy) 알리기를 참조하십시오.
- 미팅을 예약하고, 미팅 기본 설정을 설정하고, 미팅을 녹음합니다. 자세한 내용은 [미팅을](https://help.webex.com/en-US/landing/ld-n0bl93g-CiscoWebex/Meet#Set-up-your-meeting-preferences) 참조하 십시오.
	- Webex App에서 미팅 요청을 수락하면 해당 회의실에 대한 타이머가 표시됩니다. 최소화된 경우 Webex App은(는) 부동 막대로 표시되고 타이머가 여기에 표시됩니 다. 참고
		- 관리자가 Webex Enterprise Edition에 대한 미팅 권한을 정의합니다.
- 프로파일, 상태, 알림 및 배경을 업데이트합니다. 자세한 내용은 [Webex](https://help.webex.com/ld-n0bl93g-CiscoWebex/Welcome-to-Webex#Personalize-Webex) 개인 설정을 참조하십시 오.
	- Agent Desktop 및 Webex App 사용자 프로파일에 표시되는 프로파일 사진은 동일 합니다. 참고
		- 기본적으로 Webex App에는 Agent Desktop의 배경 테마가 표시됩니다. 그러나 Webex App에 대한 배경 테마를 기본값 또는 조명(설정 > 모양)으로 변경할 수 있 습니다.
			- Webex App 배경 테마가 Agent Desktop 배경 테마보다 우선합니다.
			- Agent Desktop을(를)다시 로드하거나 로그아웃하면 Webex App에 Agent Desktop 배경 테마가 표시됩니다.

Webex App 기능 및 사용법에 대한 자세한 내용은 [Webex](https://help.webex.com/en-US/landing/ld-n0bl93g-CiscoWebex/Welcome-to-Webex#What) 시작을 참조하십시오.

- 단계 **3** (선택 사항) Webex App을(를) 끌거나 크기를 조정하려면 다음 단계를 수행하십시오.
	- Webex App을(를) 끌려면 마우스 포인터를 Webex App의 헤더 위로 가져갑니다 . 마우스 포인터 가 ⊕로 변경됩니다. Webex App을(를) 클릭하고 원하는 위치로 끕니다.
- Webex App의 크기를 조정하려면 마우스 포인터를 Webex App의 테두리 위로 가져갑니다 . 포인 터의 배치에 따라 포인터가 L<sup>7</sup> 또는 L3 (크기 조정 핸들)로 변경됩니다. 크기 조정 핸들을 클릭 하고 끌어 Webex App의 크기를 조정합니다.
- 480 x 320 픽셀의 최소 너비 및 높이를 초과하여 Webex App의 크기를 조정할 수 없습니다. 이렇 게 하면 Webex App 안의 내용이 읽기 가능 상태로 유지됩니다.
- Webex App을(를) 최대화하려면 입을(를) 클릭합니다. Webex App을(를) 최대화할 때 Agent Desktop 알림은 Webex App의 오른쪽 상단 모서리에 표시됩니다.
- Webex App을(를) 최소화하려면 ̄ 을(를) 클릭합니다. 또는 키보드 바로 가기 Ctrl+Shift+1을 사 용합니다. 최소화된 경우 Webex App은(는) 부동 막대로 표시되며, Agent Desktop의 원하는 위치 로 끌 수 있습니다.
	- 최소화된 Webex App(을(를) 복원하려면 Webex App 부동 막대를 클릭합니다. 또는 키보드 바로 가기 Ctrl+Shift+1을 사용하거나 <sup>00</sup>을 클릭합니다.
- Webex App을(를) 닫으려면 X을(를) 클릭합니다.
	- 닫힌 Webex App을(를) 열려면 <sup>00</sup>을(를) 클릭합니다. 또는 키보드 바로 가기 Ctrl+Shift+3을 사용합니다.
- Webex App의 부동 막대, 크기 및 위치는 페이지 사이를 전환하거나, 다시 로드하거나, Agent Desktop에서 로그아웃하는 경우에도 지속되지만, 브라우저 캐시를 지울 때까지 유지됩니다.
- Agent Desktop에서는 Webex App에서 로그아웃할 수 없습니다. Agent Desktop에서 로그아웃 하면 Webex App에서도 로그아웃됩니다. 자세한 내용은 데스크톱에서 로그아웃, 21 페이지 의 내용을 참조하십시오. 참고

**Webex App** 문제 해결

Webex App에서 문제를 해결하려면 다음을 수행할 수 있습니다.

- 오류의 추적 ID를 공유합니다. 자세한 내용은 데스크톱 문제 해결, 9 페이지의 내용을 참조하 십시오.
- Agent Desktop 로그를 공유합니다. 자세한 내용은 오류 보고서 다운로드, 15 페이지의 내용을 참 조하십시오.
- Webex App에서 로그를 전송합니다(프로파일 및 기본 설정 > 도움말 > 로그 보내기). 자세한 내 용은 [Webex](https://help.webex.com/en-US/article/WBX88620/Where-Do-I-Find-Support-for-Webex) 지원을 참조하십시오.
- 브라우저 캐시를 지우고 Agent Desktop에 다시 로그인해 보십시오.

## **WhatsApp** 대화에서 이모지 추가

상담사는 응답에 이모지를 추가하고 대화를 효과적이고 대화형으로 할 수 있습니다.

프로시저

단계 **1** 작성 상자에서 이모지 아이콘을 클릭합니다.

구성된 이모지 목록이 포함된 모달이 화면에 표시됩니다.

단계 **2** 해당하는 이모지를 클릭하여 대화에 추가합니다.

### 데스크톱에서 로그아웃

#### Ú

브라우저를 닫지 말고 데스크톱에서 로그아웃합니다. 활성 대화가 있는 경우 데스크톱에서 로 그아웃할 수 없습니다. 로그아웃하기 전에 활성 대화를 모두 후속 작업으로 전환합니다. 자세한 내용은 후속 작업 사유 적용, 7 페이지을 참조하십시오. 중요

Agent Desktop에서 로그아웃하려면 다음을 수행합니다.

시작하기 전에 고객과의 활성 대화를 완료합니다.

프로시저

- 단계 **1** 상태가 유휴로 설정되어 있는지 확인합니다. 데스크톱의 오른쪽 상단에서 사용자 프로파일을 클릭 합니다.
- 단계 **2** 로그아웃을 클릭합니다.
	- 진행 중인 대화가 없는 상태에서 사용 가능 또는 유휴 상태인 경우 감독자가 데스크톱 에서 사용자를 로그아웃할 수 있습니다. 데스크톱에 액세스하려면 다시 로그인해야 합 니다. 자세한 내용은 Agent Desktop에 로그인, 1 페이지의 내용을 참조하십시오. 참고

• 로그아웃하기 전에 확인 메시지가 표시됩니다.

데스크톱에서 로그아웃

 $\mathbf I$ 

번역에 관하여

Cisco는 일부 지역에서 본 콘텐츠의 현지 언어 번역을 제공할 수 있습니다. 이러한 번역은 정보 제 공의 목적으로만 제공되며, 불일치가 있는 경우 본 콘텐츠의 영어 버전이 우선합니다.